### **Students' GUIDELINE**

# **How to connect, make a reservation for a book, or a place in the reading room**

### **1. How do I connect?**

 $\checkmark$  Click on the following link: http://www.liberty.umfcluj.ro/liberty/libraryHome.do

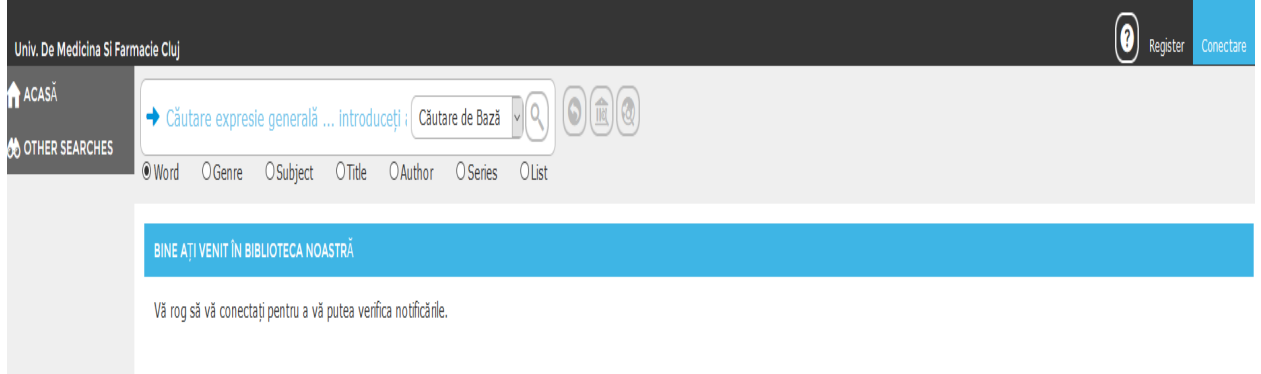

 $\checkmark$  In order to log in, click on CONECTARE (top, right)

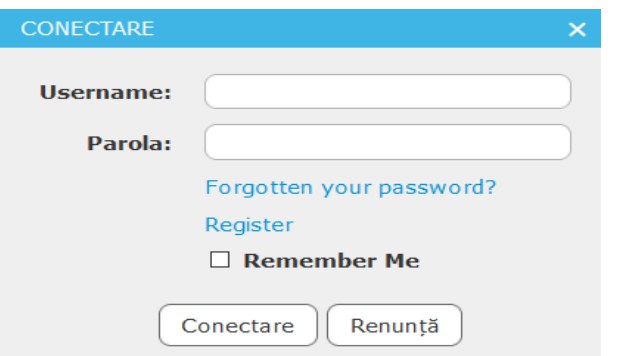

 $\checkmark$  Type in the barcode you have on the back of your library card at Username (for example UMFCJ11859), followed by the password you chose when you completed your subscription. In order to recover your password click on Forgotten your password? and follow the instructions. You also have the option of making a phone call to the library in order to have your password changed by the librarian.

#### **2. How do I reserve a book?**

 $\checkmark$  In order to reserve a book, the first step is to complete a search in the database, by typing the title, the author's name, the subject etc

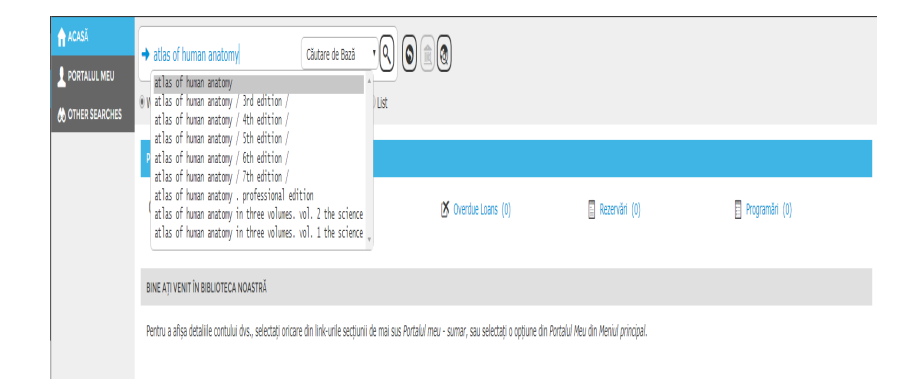

 $\checkmark$  The next step is to mark the title/titles from the result list and click on Reserve.

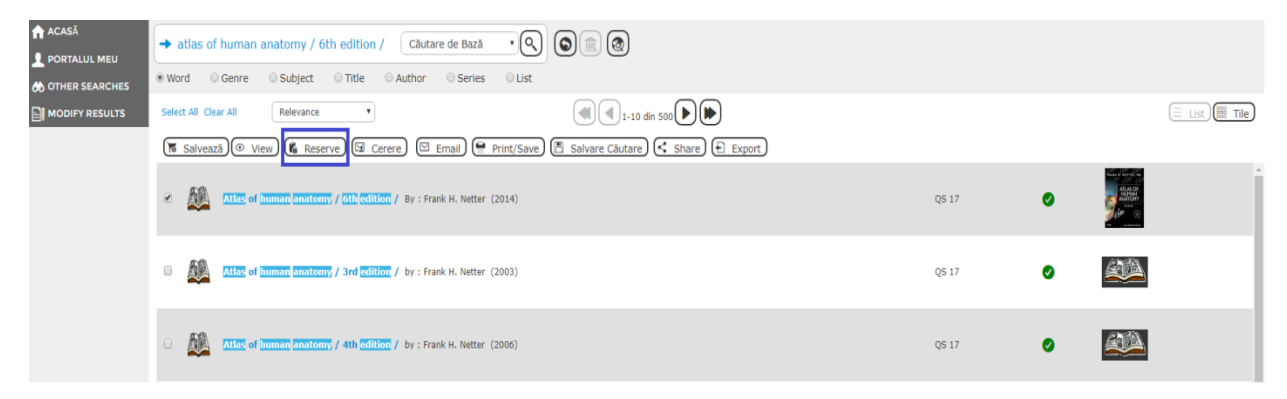

 $\checkmark$  Then you will be directed towards a new interface, where you can finalise your reservation by selecting Reserve, followed by a click on floppy disk icon.

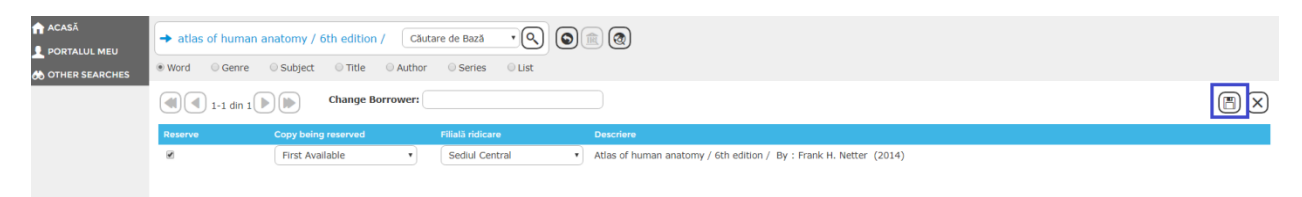

**The maximum number of reservations is limited to 7 titles. The books must be picked up from the library's reception desks in 2 days since the reservation was created.**

# **3. How do I reserve a place in the reading room?**

 $\checkmark$  Log in your user's account, and type "Loc sala lectura" in the search tab, followed by Enter or click on the magnifying glass icon and select the desired location (Loc sala de lectură Babeş etaj 3, Loc sala de lectură Babeş et 4, Loc sala de lectură Haşdeu).

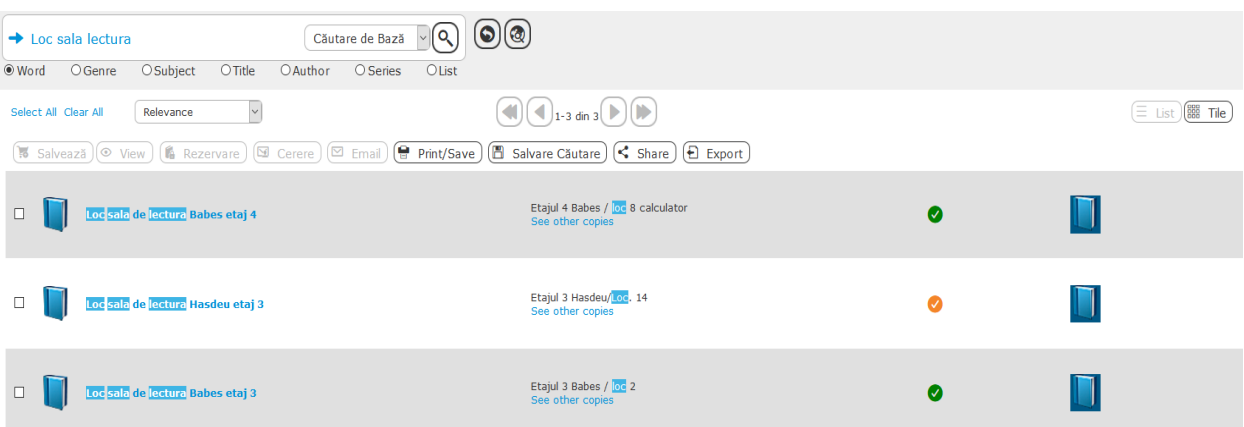

 $\checkmark$  Select the desired location from the result list, and you will be directed towards a recording which indicates the places that are available for reservation. Determine which place you'd like to book, and click on Adaugă.

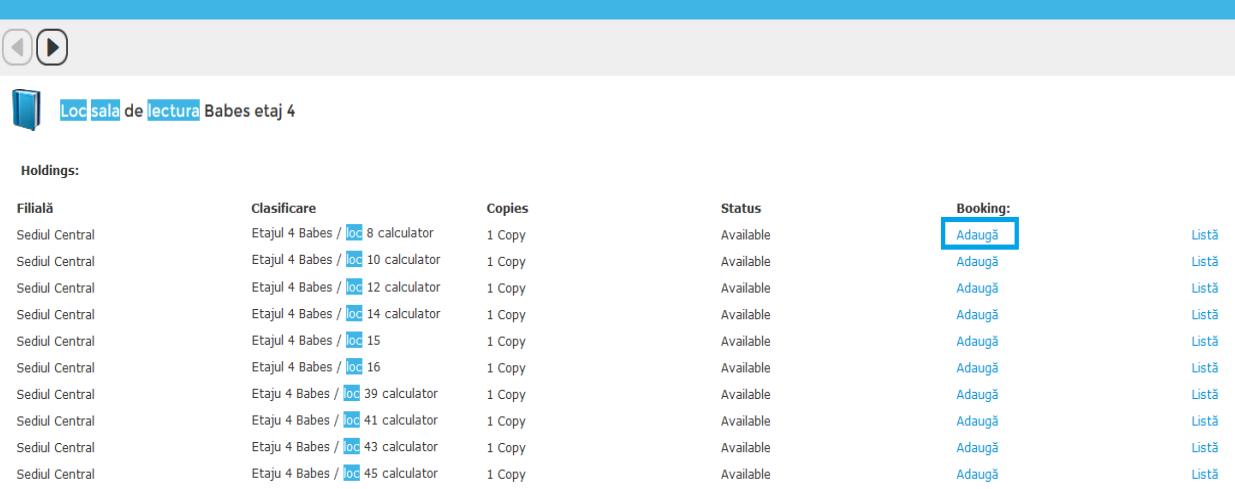

 $\checkmark$  Select the desired booking period from the table (the days, the hours), by clicking on the corresponding cells. The colours from the chart represent the following: light gray - period in the past, dark gray period when the library is closed, red - period when the places are already booked, yellow - period when the places are available. The desired booking period must be selected by clicking the corresponding yellow cells, which turn green.

 $\checkmark$  After completing your selection, click on Salvare.

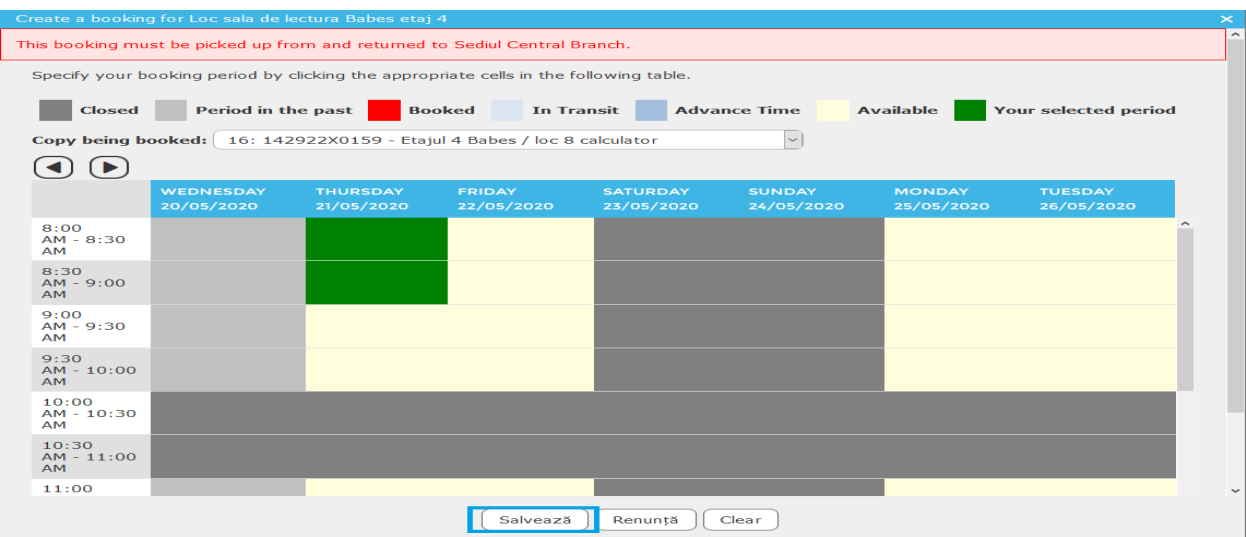

 $\checkmark$  Your booking can be visualised from the initial screen, clicking left on option ACASĂ from the menu, at Programare.

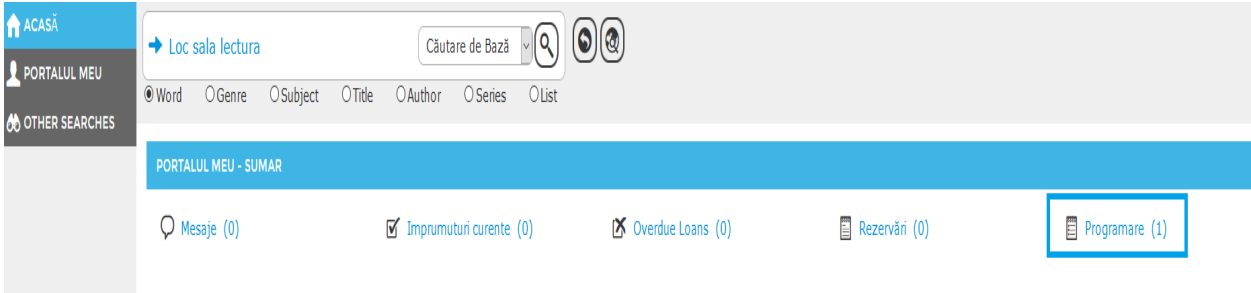

# $\checkmark$  Your booking looks like this:

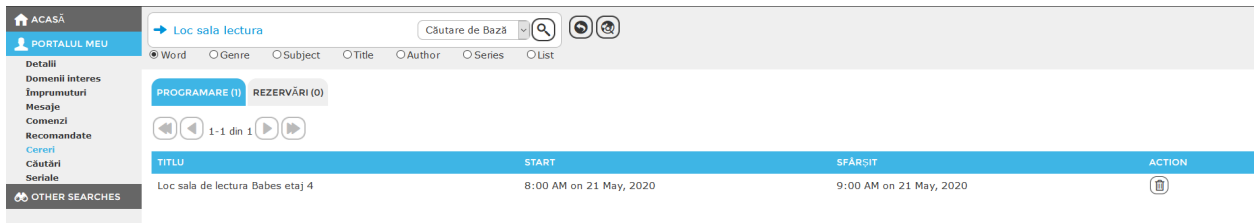